## **New Breaking Request Soil Survey Requirements**

**The 2013 Written Agreement Handbook, Subparagraph 22A provides a list of requirements for all new WA requests. Requirement seven of this subparagraph states, "NRCS soil surveys,** if required by the RO [see footnote (1) of Exhibit 5]." Footnote (1) of Exhibit 5 states "an RO **may not need soil survey maps submitted. Check the applicable RO web site at http://www.rma.usda.gov/aboutrma/fields/rsos.html for requirements when soil surveys needs to be submitted with the request."**

**Soil Surveys are a submission requirement for all New Breaking requests submitted to the Raleigh RO. To start the Web Soil Survey, navigate to the following site: http://websoilsurvey.nrcs.usda.gov/app/** 

 **Click on the "START WSS" icon:**

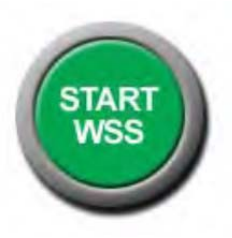

 **The following screen will appear:**

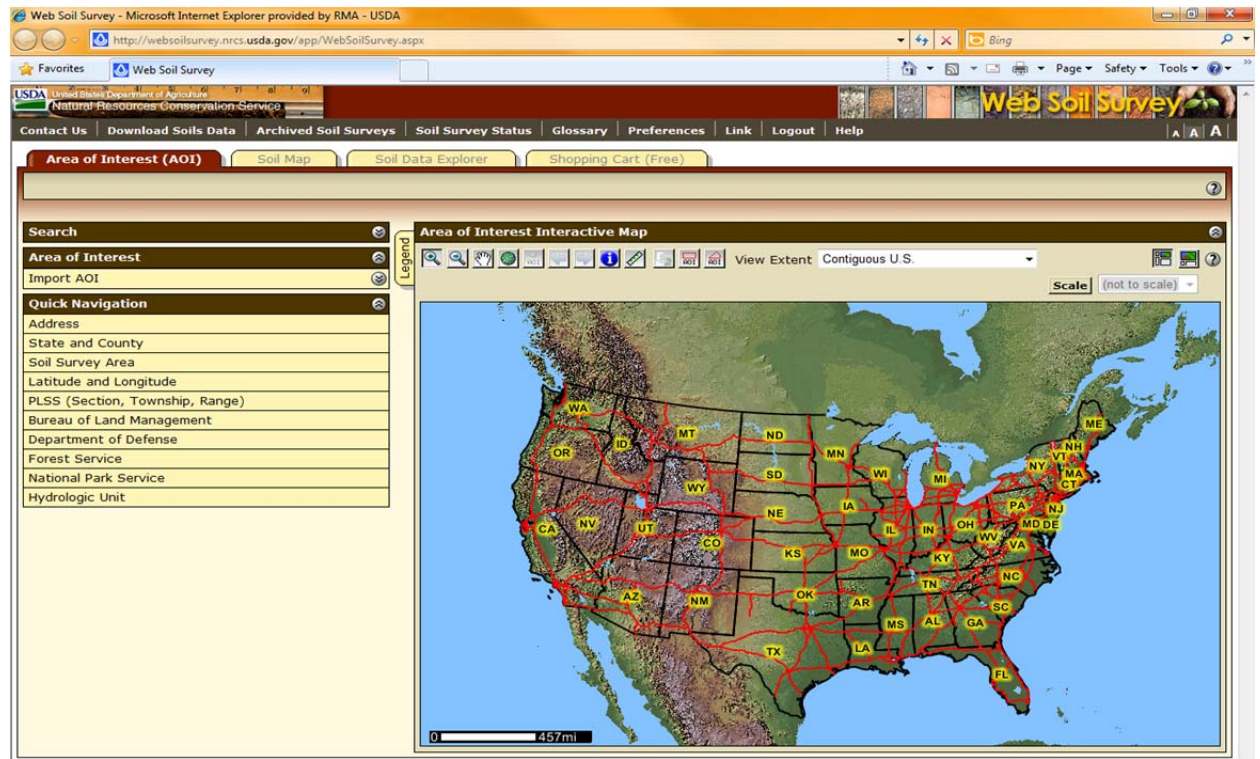

There are multiple navigational methods that can be used to locate your Area of Interest.

 **The most common navigation methods used in the Raleigh RO region are 'Address,' 'State and County,' and 'Latitude and Longitude'.**

Click on the preferred link above in the 'Quick Navigation' field to locate the requested field(s). A separate report must be run to identify the soils and capability class in each  **separate field.**

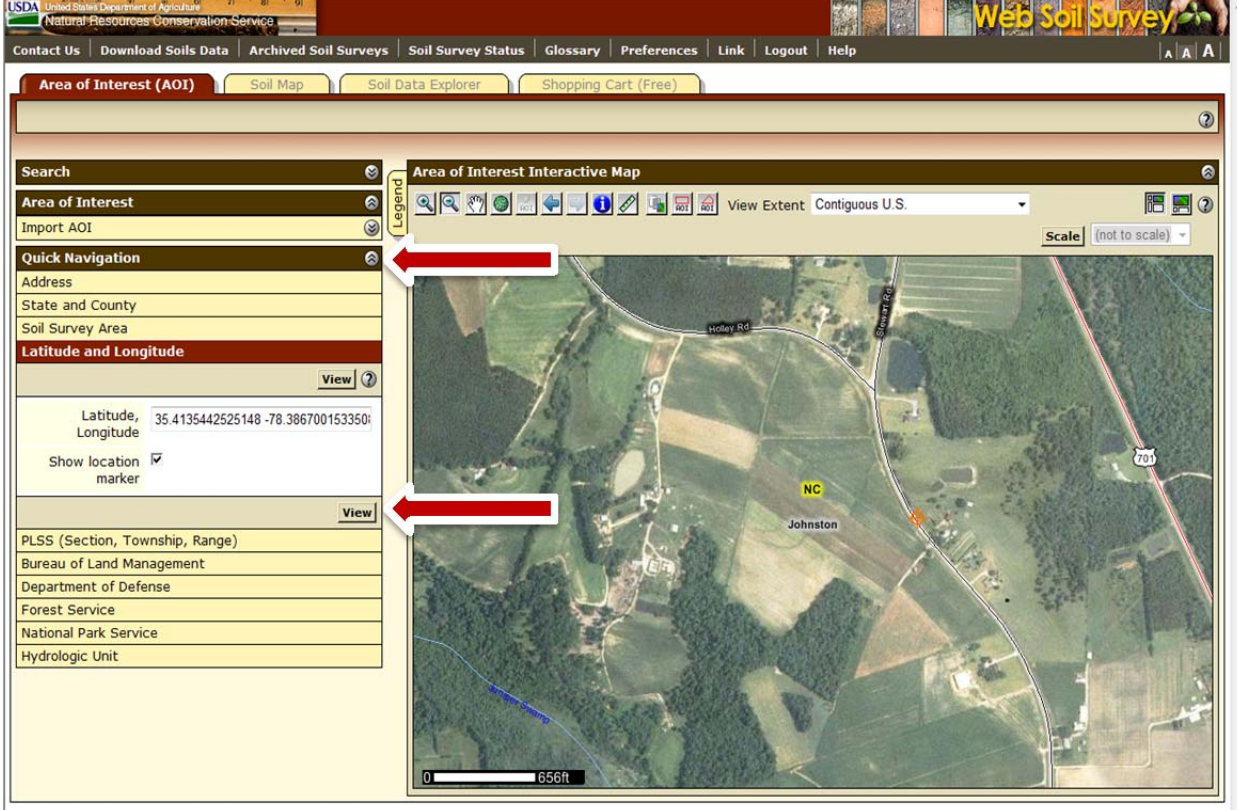

 **For this example we will be locating a field, based on the latitude and longitude.**

FOIA | Accessibility Statement | Privacy Policy | Non-Discrimination Statement | Information Quality | USA.gov | White House

 **Enter the needed criteria above and click view.**

You should now be able to determine the location of the specific field requested and create  **an Area of Interest (AOI).**

Use the  $\|Q\|$   $\|Q\|$  tools to zoom in, zoom out, or move the area shown on the map.

Once you have the map set at an acceptable scale use the  $\frac{2}{100}$  AOI Tool to trace the outline  **of the requested field:**

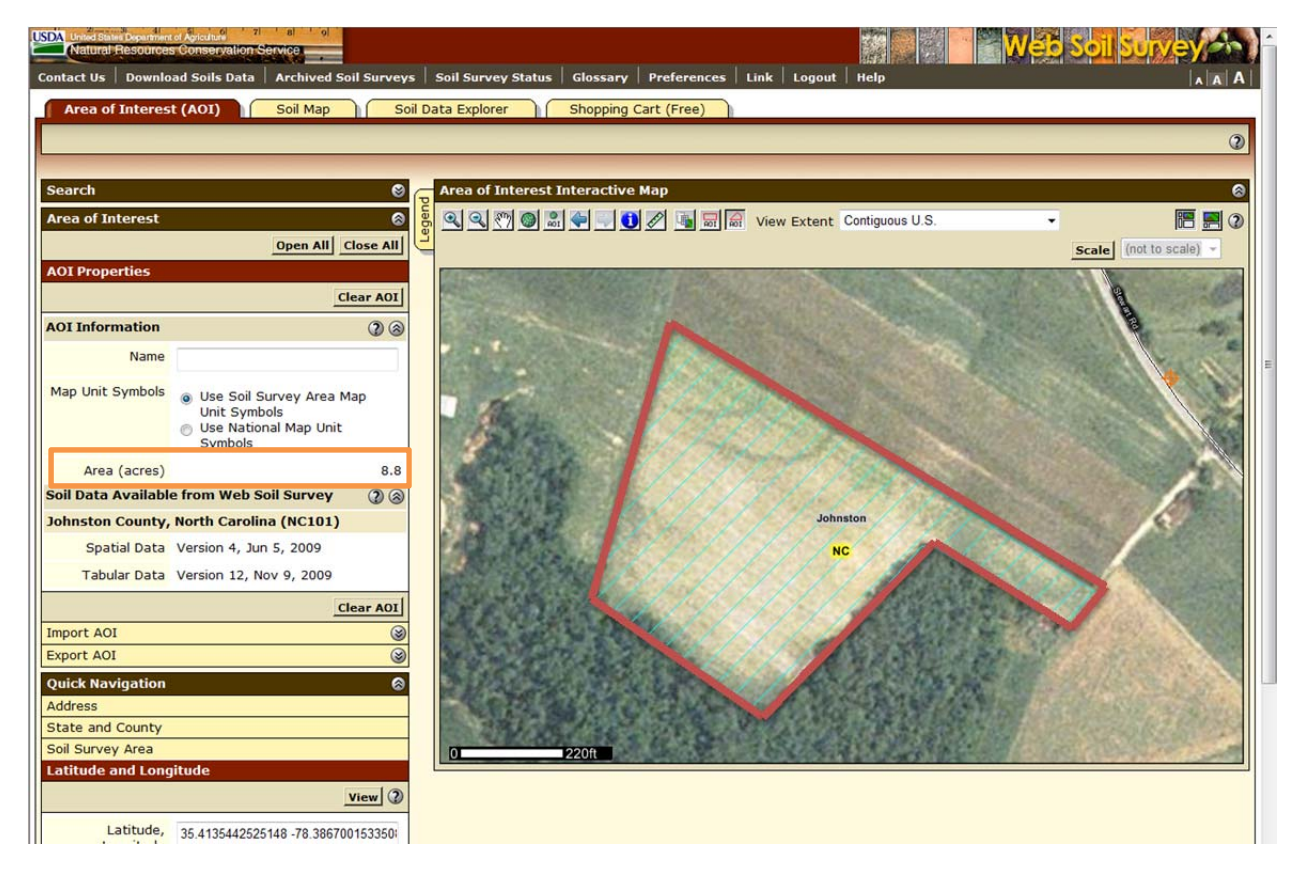

As you trace the field a red line will appear on the field boundaries. While tracing the field boundary a red line will appear, to create a turn or corner click once. When the entire field  **has been traced, double click to set the AOI.**

The AOI will be highlighted in a teal design and the acreage should be provided in the left side menu. It is very important that the acreage on the Web Soil Survey application be as close as  **possible to the acreage provided on FSA maps.**

 **You are now ready to evaluate the soil in the requested field.**

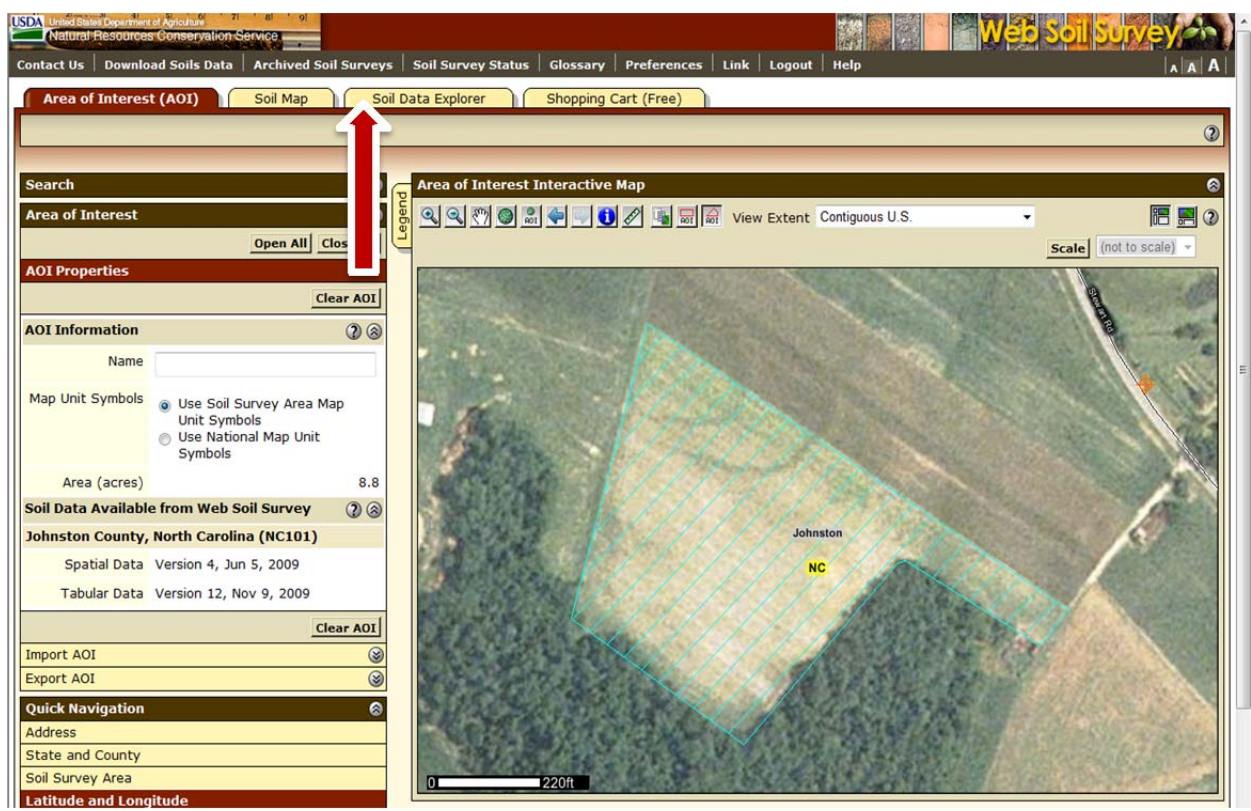

 **Click on the "Soil Data Explorer" tab to locate soil information.**

## **The following screen will appear:**

| USDA United States Department of Agriculture 7 1 6                                                                     |                                                      |
|----------------------------------------------------------------------------------------------------|------------------------------------------------------|
| Contact Us   Download Soils Data   Archived Soil Surveys   Soil Survey Status   Glossary   Preferences   Link   Logout | Help                                                 |
| Area of Interest (AOI)<br>Soil Map<br><b>Soil Data Explorer</b><br>Shopping Cart (Free)                                |                                                      |
| View Soil Information By Use: All Uses                                                                                 | Add to Shopping Cart<br>$\odot$<br>Printable Version |
|                                                                                                    |                                                      |
| <b>Intro to Soils</b><br><b>Suitabilities and Limitations for Use</b><br><b>Soil Properties and Qualities</b>          | Soil Reports<br><b>Ecological Site Assessment</b>    |
| Soil Map<br><b>Search</b>                                                                                              |                                                      |
| ల                                                                                                    | B                                                    |
| <b>QQ OQ &amp; OQ OQ B</b> scale (not to scale) -<br>◎<br><b>Suitabilities and Limitati</b><br>Ratings                 | 暗図?                                                  |
| Open All Close All 2                                                                                                   |                                                      |
| <b>Building Site Development</b><br>00                                                                                 |                                                      |
| 00<br><b>Construction Materials</b>                                                                                    |                                                      |
| 20<br>Disaster Recovery Planning                                                                                       |                                                      |
| 26<br><b>Land Classifications</b>                                                                                      |                                                      |
| Conservation Tree and Shrub Group                                                                                      |                                                      |
| <b>Ecological Site ID</b>                                                                                              |                                                      |
| <b>Ecological Site Name</b>                                                                                            |                                                      |
| <b>Farmland Classification</b>                                                                                         |                                                      |
| Forage Suitability Group ID (Component Table)                                                                          |                                                      |
| Hydric Rating by Map Unit<br><b>Irrigated Capability Class</b>                                                         |                                                      |
| <b>Irrigated Capability Subclass</b>                                                                                   |                                                      |
| NH Forest Soil Group                                                                                                   |                                                      |
| Nonirrigated Capability Class                                                                                          |                                                      |
| Nonirrigated Capability Subclass                                                                                       |                                                      |
| Soil Taxonomy Classification                                                                                           |                                                      |
| 20<br>Land Management                                                                                                  |                                                      |
| 20<br><b>Recreational Development</b>                                                                                  |                                                      |
| 20<br><b>Sanitary Facilities</b>                                                                                       |                                                      |
| O<br><b>Vegetative Productivity</b>                                                                                    |                                                      |
| $\circledcirc$<br><b>Waste Management</b><br>223ft<br>О                                                                |                                                      |
| O<br><b>Water Management</b>                                                                                           |                                                      |
|                                                                                                    |                                                      |

o: Soil Man may not be valid at thic ceale

**The application will load the "Suitabilities and Limitations for Use" tab. Click on the "Land Classifications" drop down arrow and choose either "Irrigated Capability Class" or "Nonirrigated Capability Class" depending on the practice requested. You must gather the soil classification data based on the requested practice, if the report contradicts the request, the RO will consider the request incomplete.** 

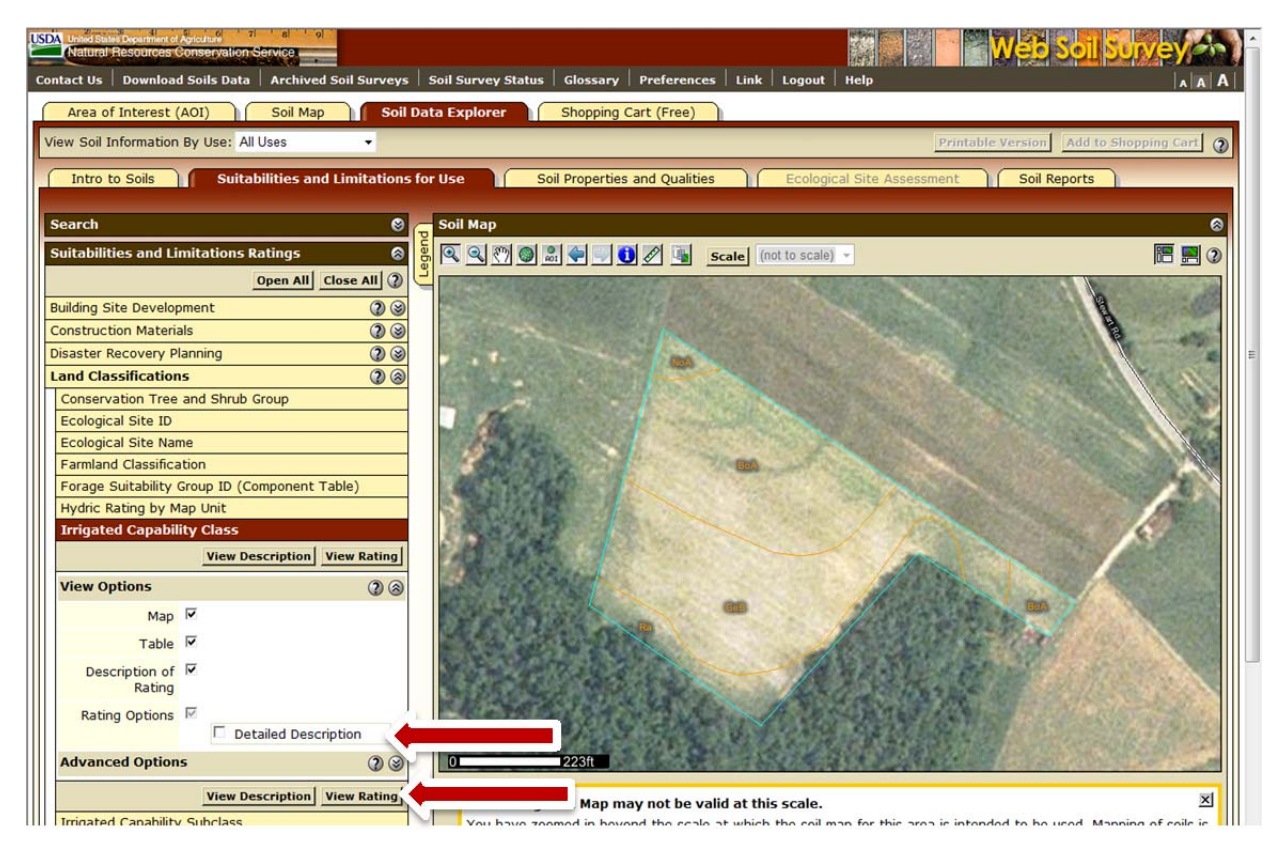

 **Make sure all checkboxes are checked, except "Detailed Description" (this is not necessary), and click "View Rating."**

If you receive the following error message, choose the opposite irrigation practice to retrieve the capability class information. ONLY when this error is received should you note on the  **Actuarial Request that the requested practice information was not available through the Web Soil Survey.**

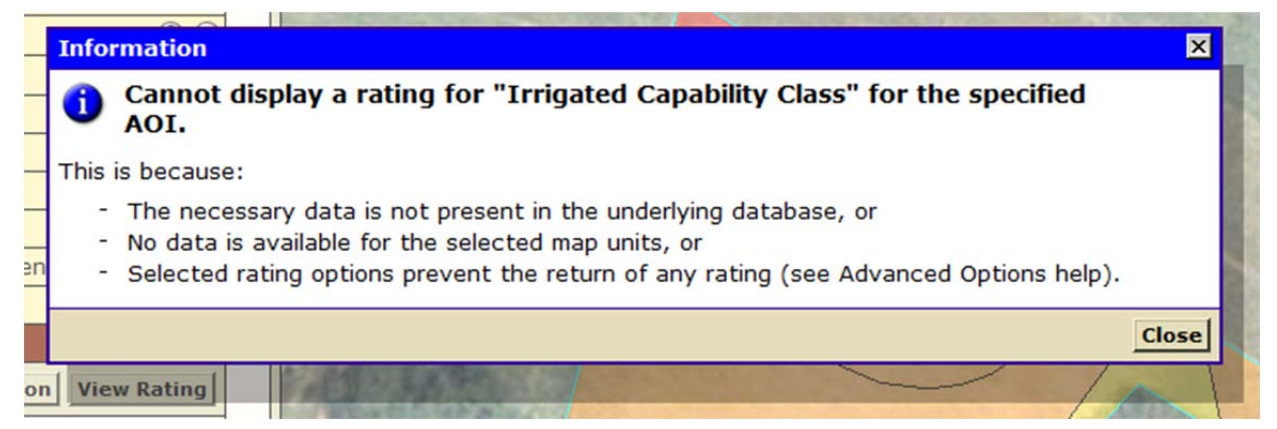

## **The following screen will appear:**

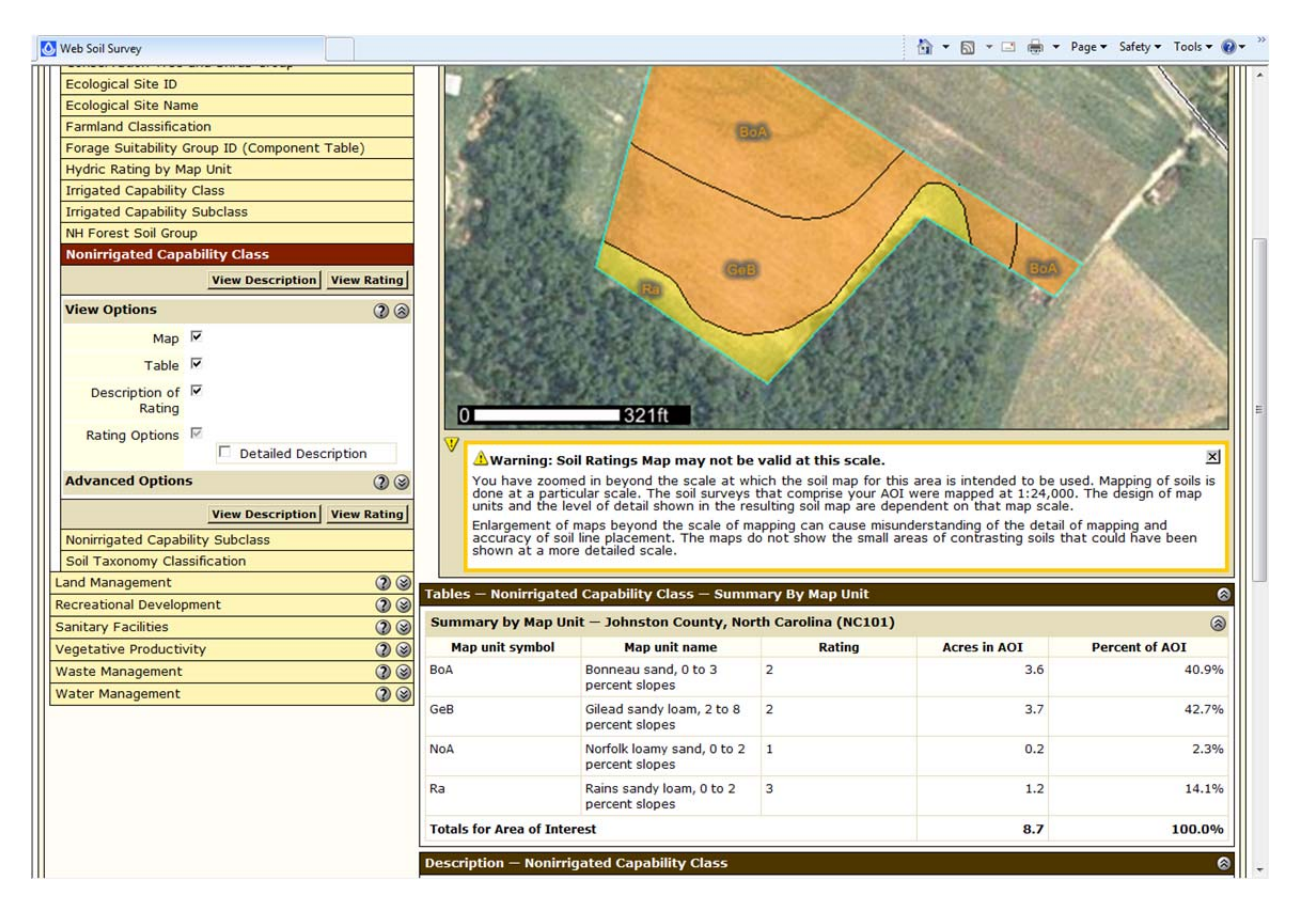

This will provide the Raleigh RO with a visual description of the requested field, as well as a  **rating and acreage for all capability classes in the field.**

You will now need to save or print a color copy of the information to submit with the New  **Breaking request.**

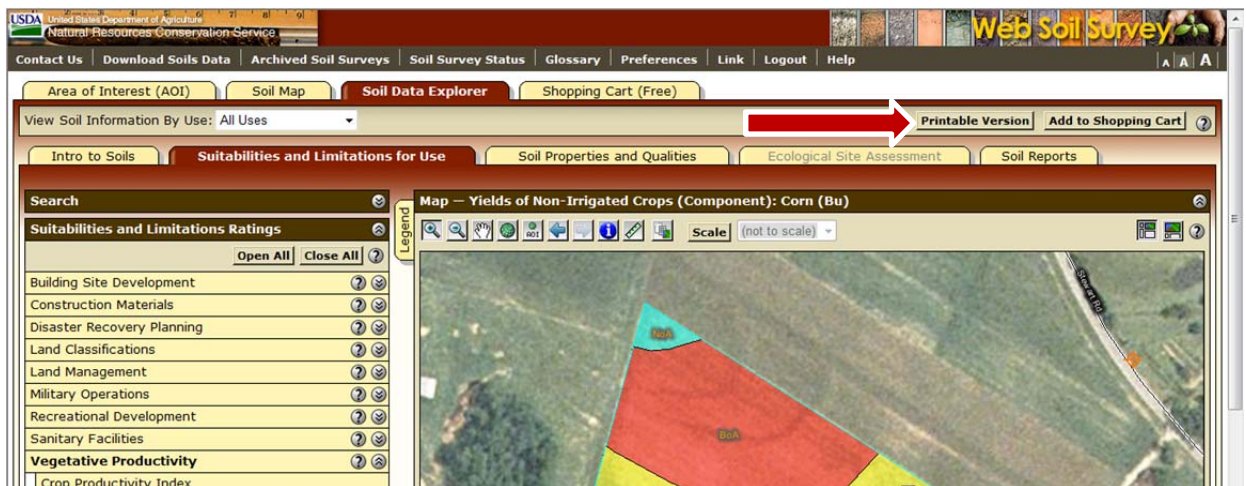

Click on the "Printable Version" button at the top of the Soil Survey Explorer tab.

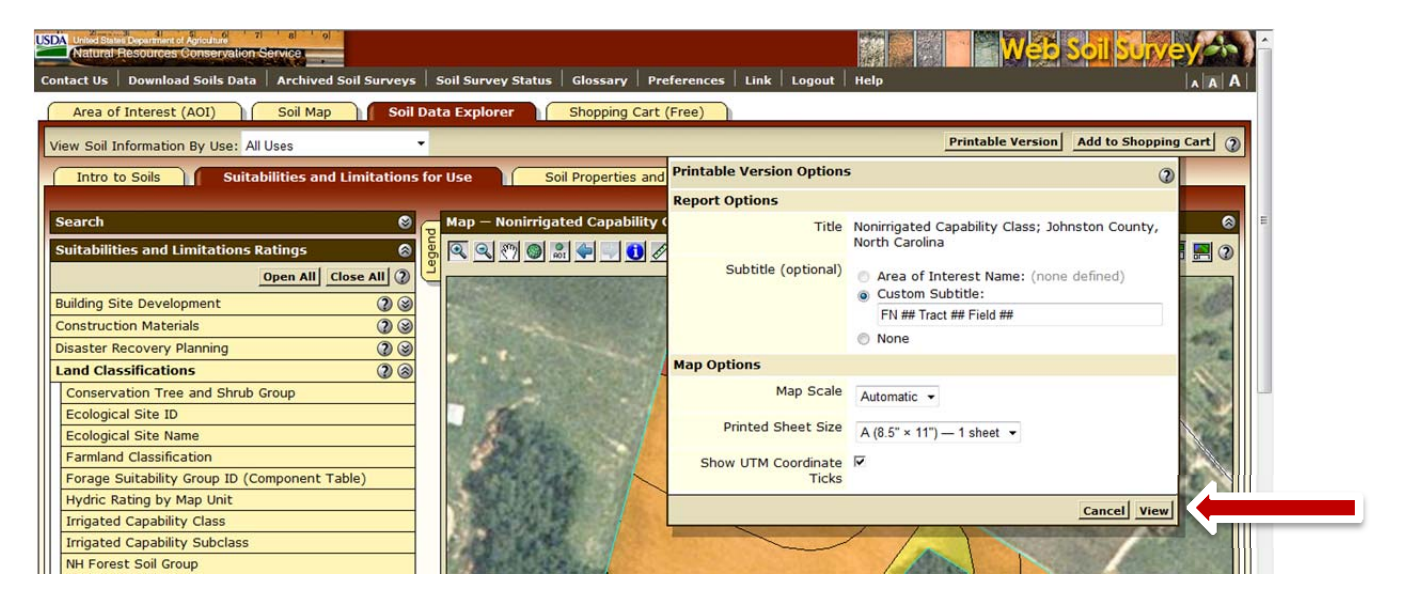

In the "Printable Version Options" popup box you must include in the "Subtitle" field the FSA  **Farm Number, Tract Number, and Field number of the requested field. Click View.**

The following PDF will appear and ALL PAGES of the file may either be uploaded with an electronically submitted New Breaking request, or ALL PAGES must be printed (IN COLOR)  **and included in hardcopy New Breaking requests:**

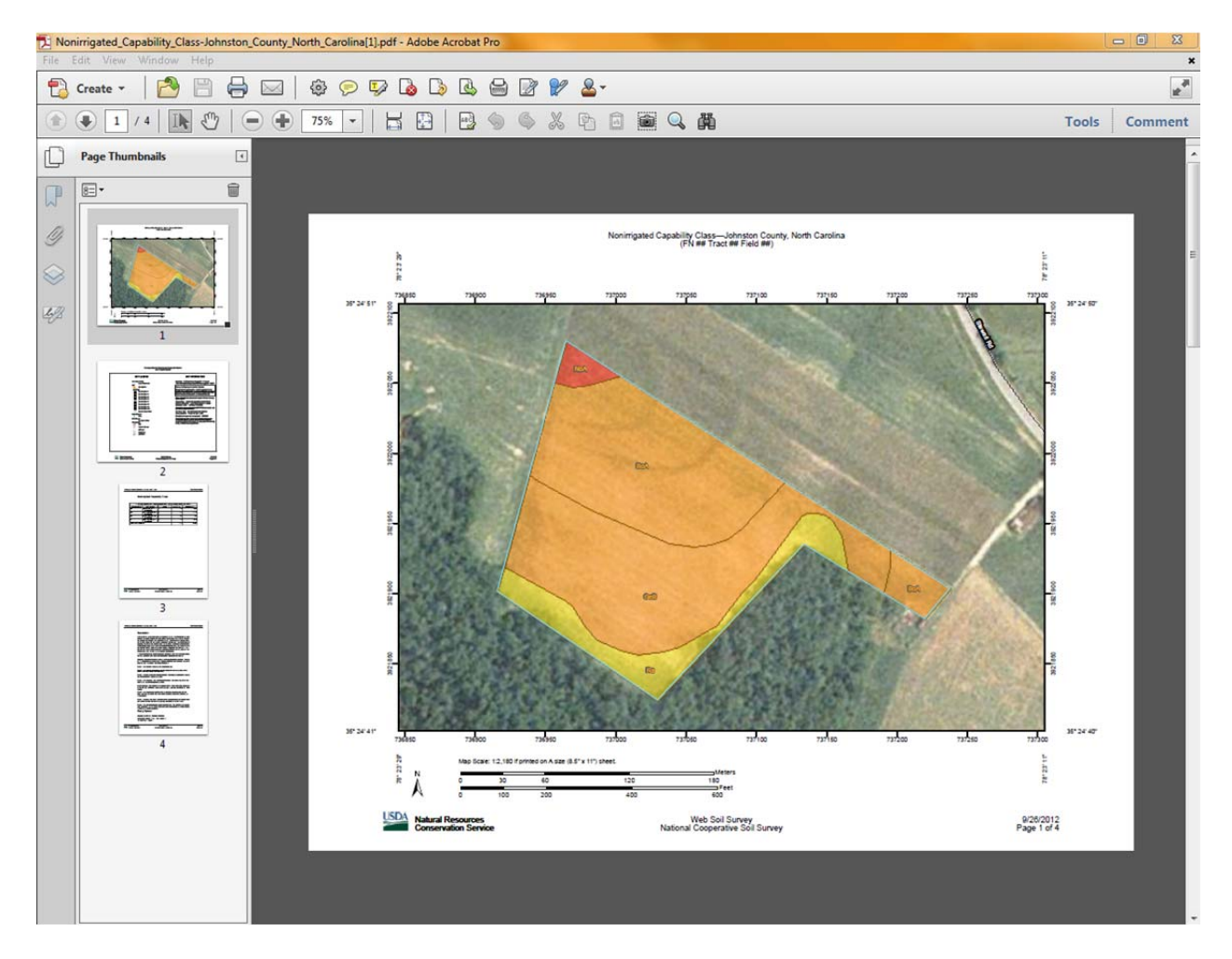